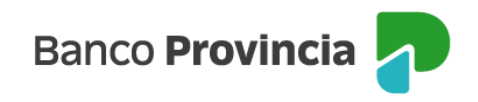

## **Banca Internet Provincia (BIP)**

## **Vender mi tenencia**

Para realizar una venta de tenencia, se debe acceder al menú lateral izquierdo "Inversiones", sección "Bonos/ Acciones". En el submenú desplegable, debe seleccionar la opción "Vender mi tenencia".

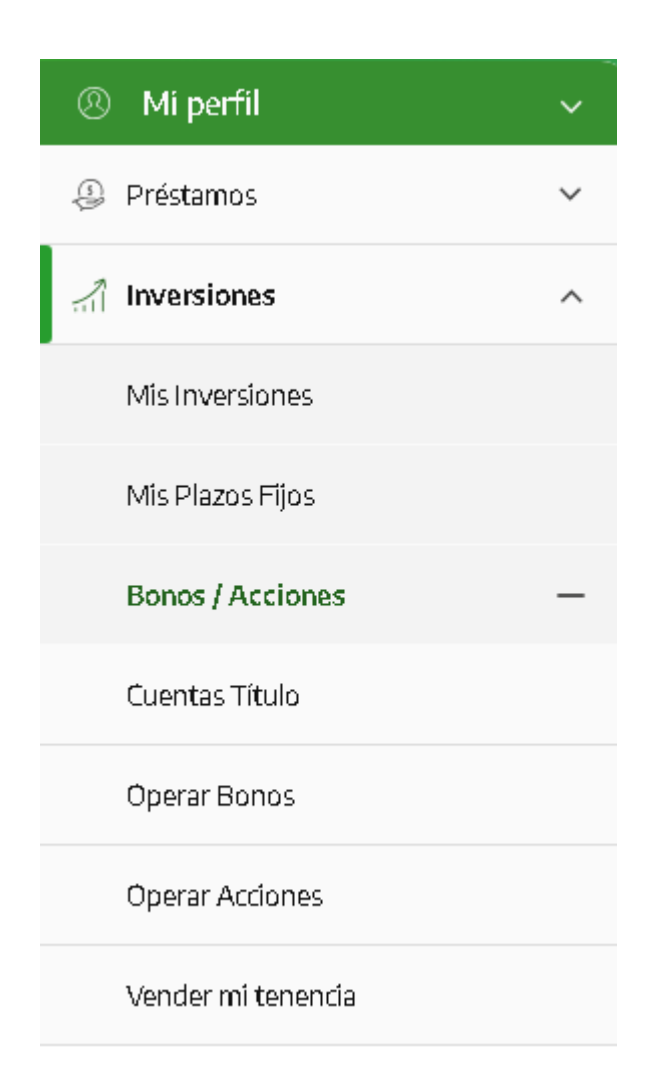

Deberá seleccionar la cuenta comitente en el menú desplegable.

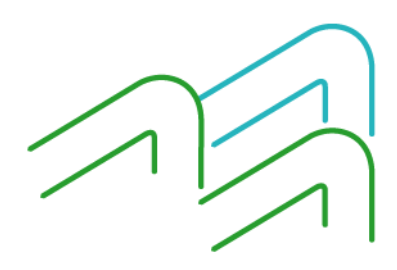

Manual de Uso BIP Vender mi tenencia

Página **1** de **3**

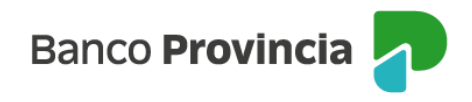

## **Venta Títulos, Acciones y Bonos**

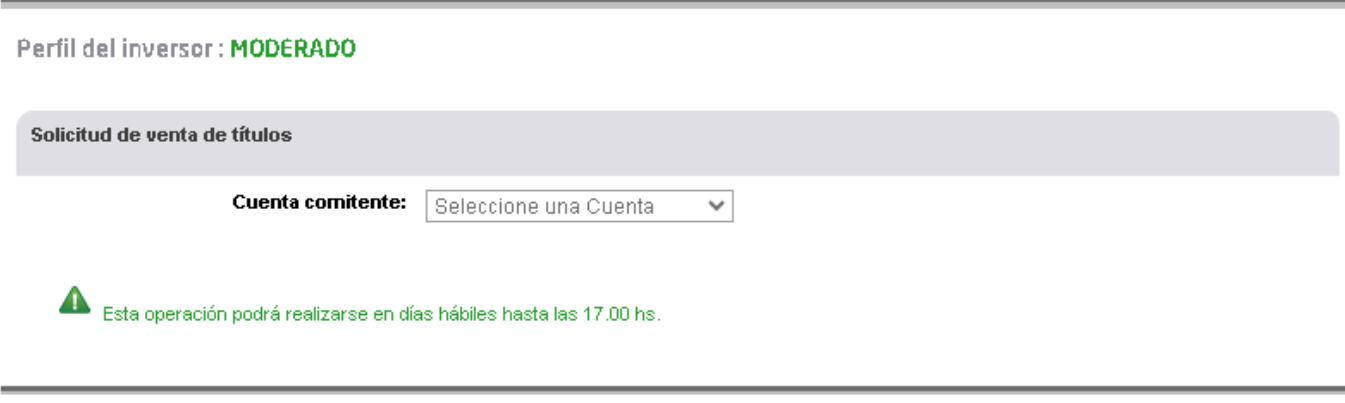

Los precios informados en este espacio son indicativos, y en el caso de los bonos, están expresados por cada un valor nominal (VN 1) de la especie. La información suministrada no ha sido originada por el Banco de la Provincia de Buenos Aires, y no ha sido verificada independientemente por el Banco de la Provincia de Buenos Aires, Agente de Liquidación y Compensación Integral y Agente de Negociación, registrado bajo el Nro 43 ante la CNV

Una vez seleccionada la cuenta, se muestra el listado de la tenencia disponible para operar.

## **Venta Títulos, Acciones y Bonos** Paso  $\bullet$  -  $\circ$  -  $\circ$  -  $\circ$ Perfil del inversor: MODERADO Solicitud de venta de títulos Cuenta comitente:  $\blacksquare$  . The set of  $\blacksquare$ R∎ Identificación **Cantidad Nominal Saldo efectivo Vender**  $^\circledR$ CEDEAR DE CITIGROUP 500.000 2.970.000.000,00 BONO TESORO NAC. ARS 16% 1.000.000 750.000,00  $\mathbf \oplus$ VTO 17/10/23 Resultados 1 - 2 de 2.

Para continuar, deberá ingresar en vender en aquel valor negociable que necesita operar. En la siguiente pantalla, deberá completar la cantidad de nominales a vender. Se completará automáticamente el monto en pesos de acuerdo a la cotización informada, siendo ésta, una cotización de referencia. Podrá indicar precio mínimo para limitar la operación, o dejar el campo en blanco y, de esta

Manual de Uso BIP Vender mi tenencia

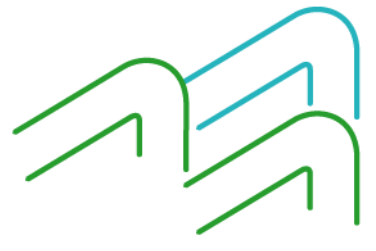

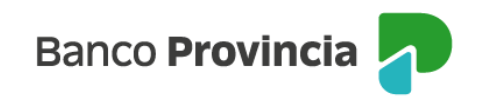

forma, la orden será ingresada a precio de mercado.

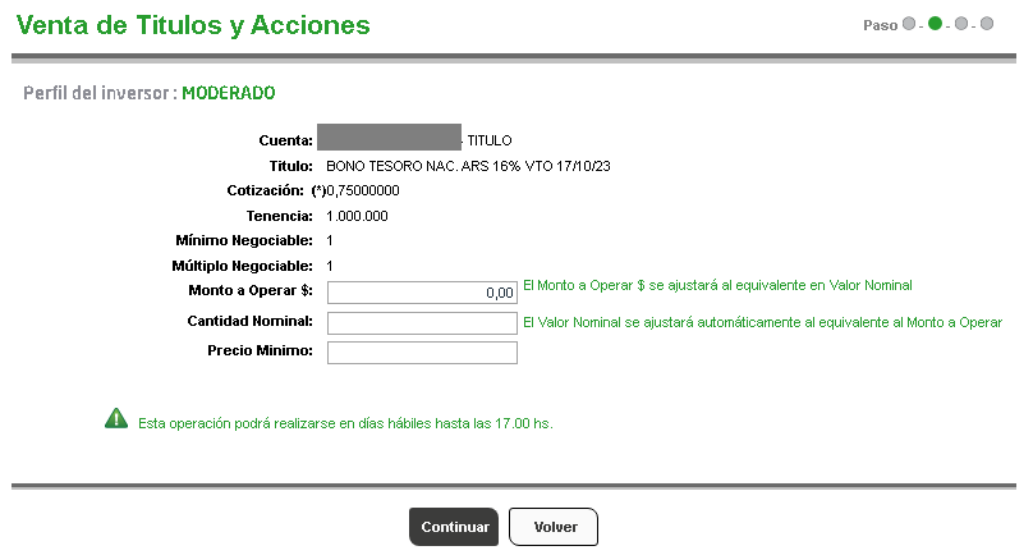

Una vez completos los campos deberá indicar "Continuar". La siguiente pantalla le mostrará los datos ingresados con anterioridad para su verificación.

Para finalizar, si la información es correcta, deberá confirmar la operación. Se mostrará el detalle de la orden de venta realizada y el mensaje "Transacción realizada con éxito".

En el lateral superior derecho tendrá disponible la descarga o impresión del comprobante de la operación, presionando en el ícono de la impresora.

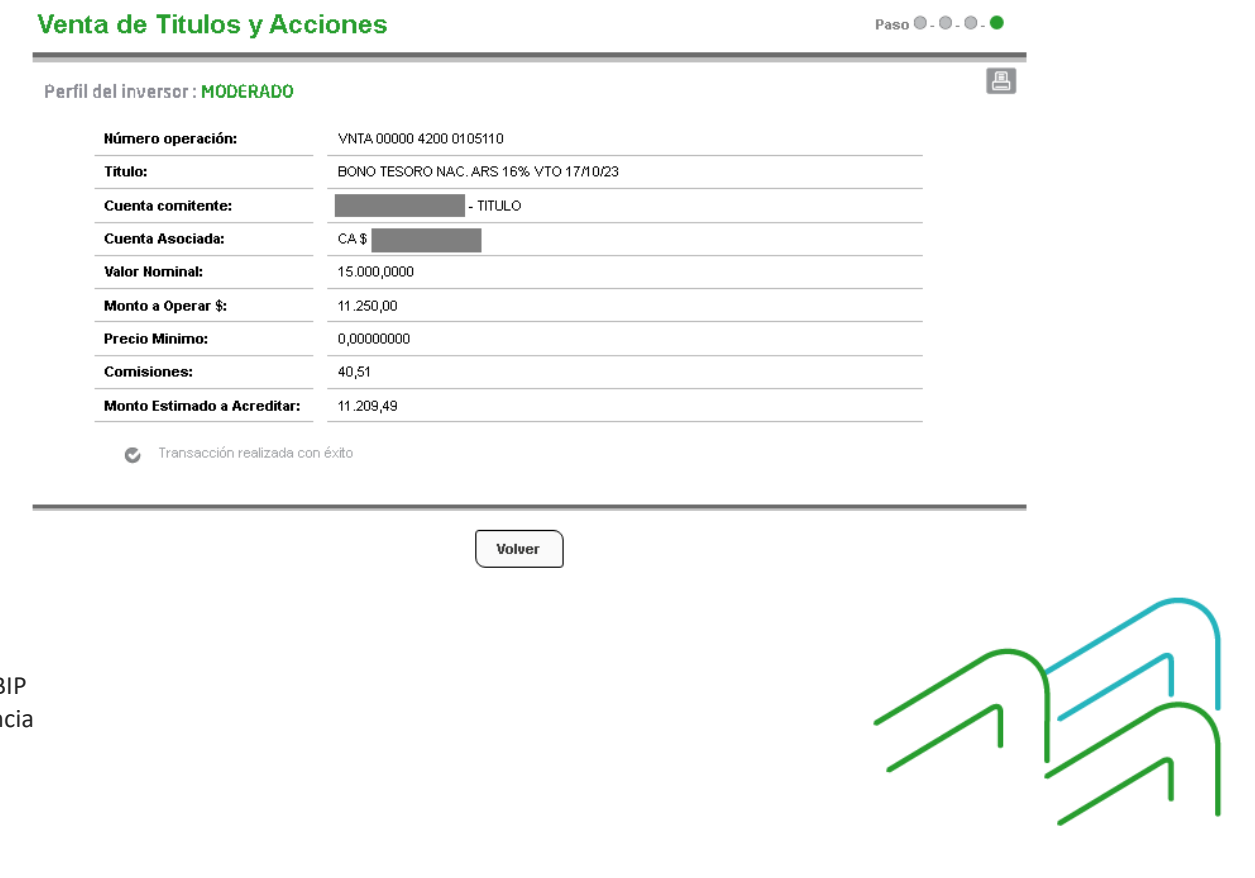

Manual de Uso B Vender mi tenen